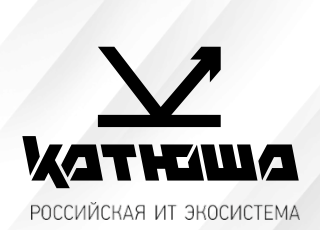

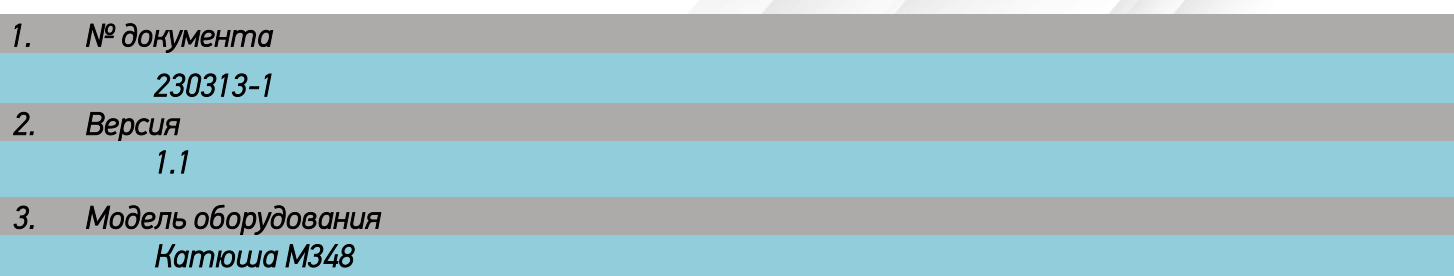

## *Сканирование в сетевую папку на Astra Linux*

*Данная инструкция основана на статье официального ресурса поддержки Astra Linux: <https://wiki.astralinux.ru/display/doc/Samba>*

## **1. Необходимо подготовить SMB ресурс**

1.1 Установку можно сделать из Графический менеджер пакетов synaptic, или из командной строки. Можно сразу установить графический инструмент администрирования fly-admin-samba, пакет **samba**  при этом установится автоматически:

sudo apt install fly-admin-samba

- 1.2 Настройка сетевого SMB ресурса
	- 1.2.1 Создание разделяемого каталога:

sudo mkdir /srv/shadow/scan

1.2.2 Установить на созданный каталог права доступа 0775 и сделать владельцем пользователя nobody ("никто") и группу nogroup ("никакая"):

sudo chown nobody:nogroup /srv/share sudo chmod 775 /srv/share

- 1.2.3 В конфигурационный файл /etc/samba/smb.conf внести следующие исправления:
	- 1.2.3.1 Убедиться, что в секции [global] присутствует параметр map to quest, имеющий значение Bad User, в случае отсутствия - добавить его в секцию:

### map to guest = Bad User

Параметр разрешает работу пользователей, не прошедших аутентификацию, в том числе работу с анонимными разделяемым ресурсами;

### 1.2.3.2 Добавить секцию вида:

```
[share]
    comment = <Произвольный комментарий>
   guest ok = yes
   force user = nobody
   force group = nogroup
   path = /srv/share
   read only = no
```
1.2.3.3 Проверить корректность конфигурационного файла:

#### testparm

1.2.3.4 Перезапустить службу samba, чтобы изменения вступили в силу:

sudo systemctl restart smbd

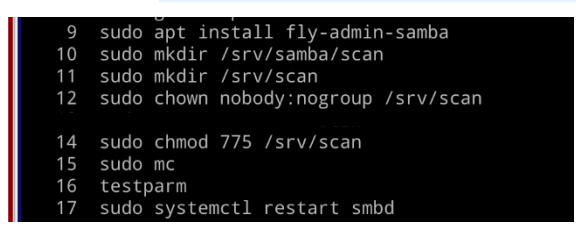

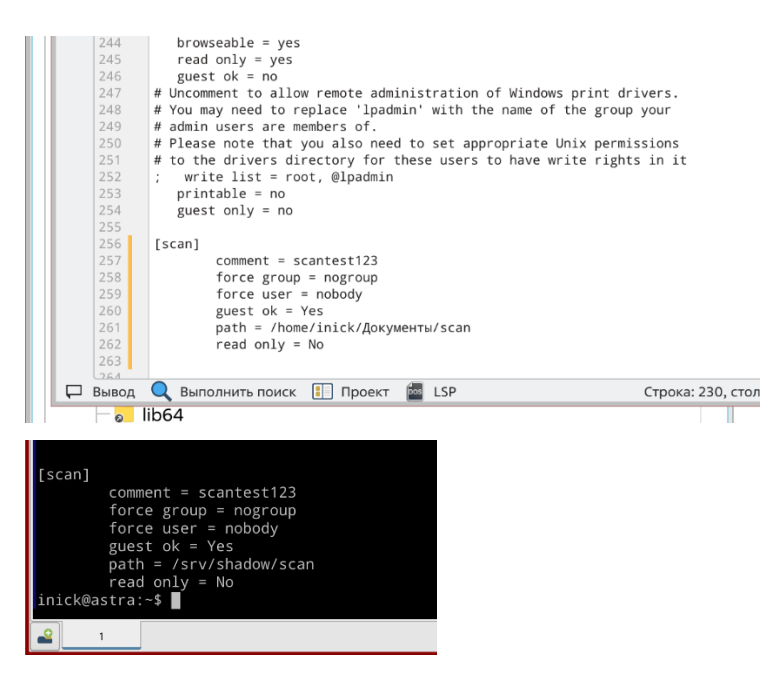

После изменения имени рабочей группы в файле /etc/samba/smb.conf для того, чтобы изменения немедленно стали доступны другим машинам нужно перезапустить не только сервис samba (smbd), но и сервис nmbd, обслуживающий запросы имён netbios:

sudo systemctl restart smbd nmbd

*Также была создана учетная запись «scan», которая и использовалась.*

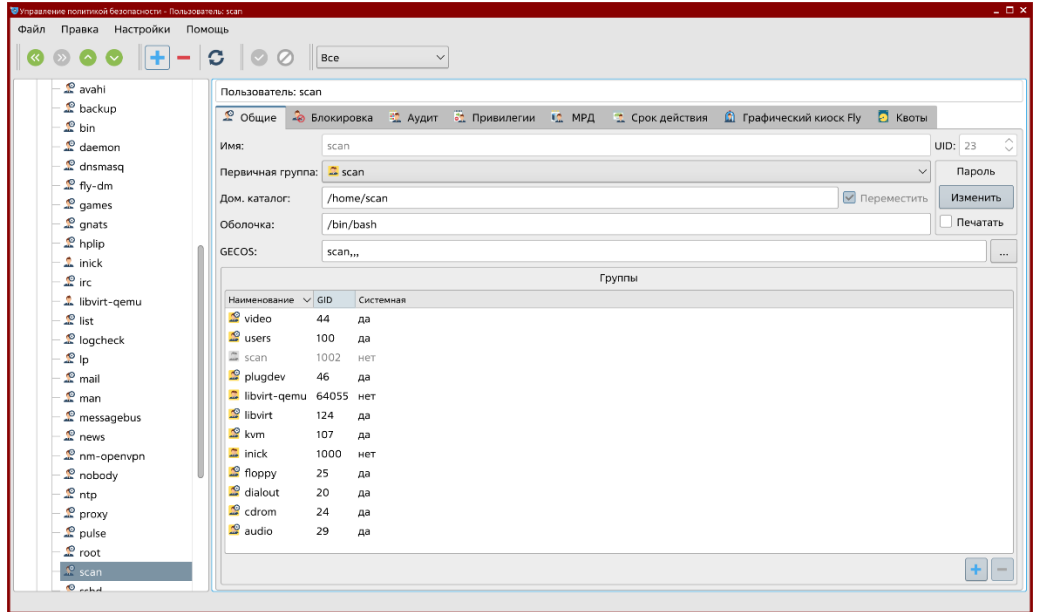

# **2. Настройка адресной книги на машине (Катюша М348)**

1. Необходимо зайти на WEB интерфейс машины, а нашем случае 192.168.65.20 и залогиниться под администратором. Затем перейти во вкладку «Адресная Книга» и нажать кнопку «Добавить»

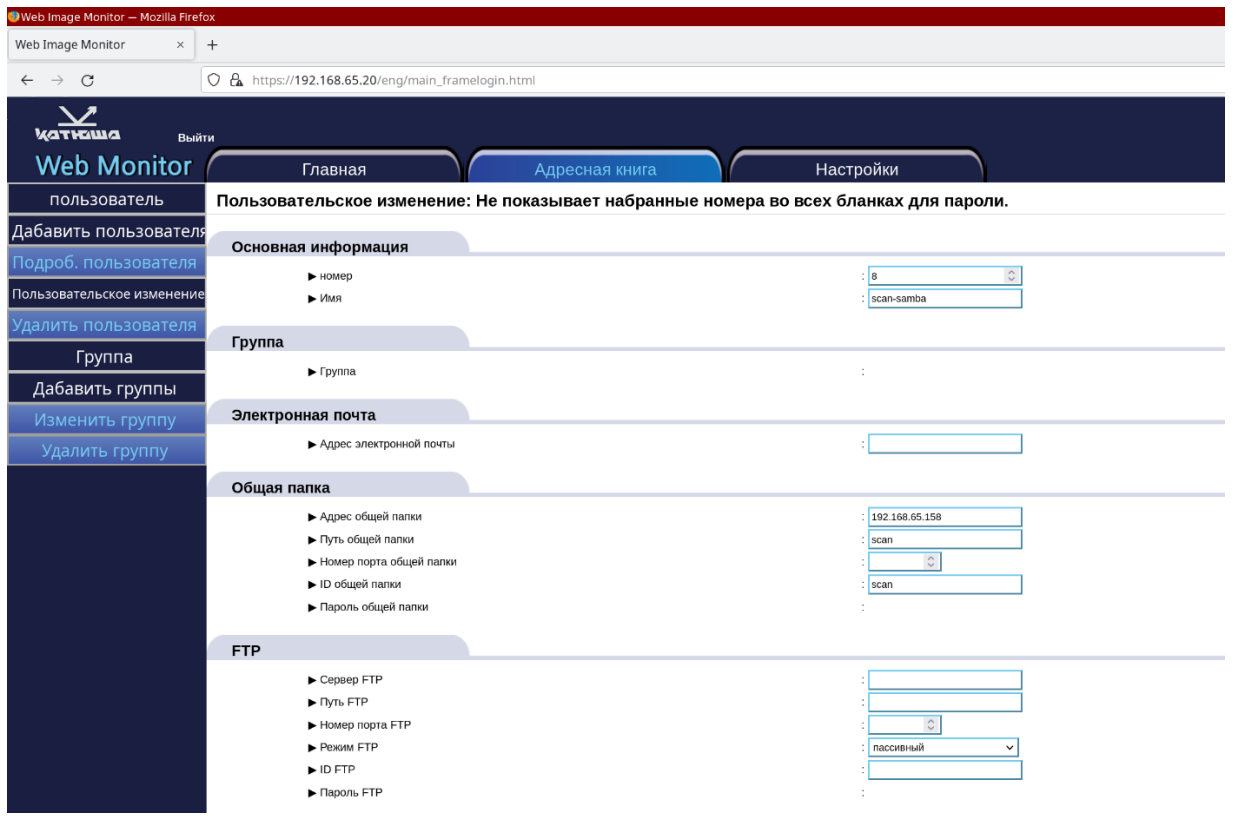

2. Ввести параметры общей папки, а именно:

Адрес общей папки: //Имя ПК или IP адрес ПК Путь общей папки: scan (создав в Samba сетевой ресурс с именем scan не важен путь, т.к. отображаться в сети она будет формата //192.168.65.158/scan, хотя её полный путь выглядит так: //192/168.65.158/srv/shadow/scan) Номер порта общей папки: Не заполнять. ID общей папки: Домен\имя пользователя, если используется IP адрес ПК, то только имя пользователя Пароль общей папки: Пароль для этого имени пользователя

3. Применить настройки.

На самом МФУ нажать кнопку «Сканирование», Адресная книга, SMB, выбрать созданного получателя.

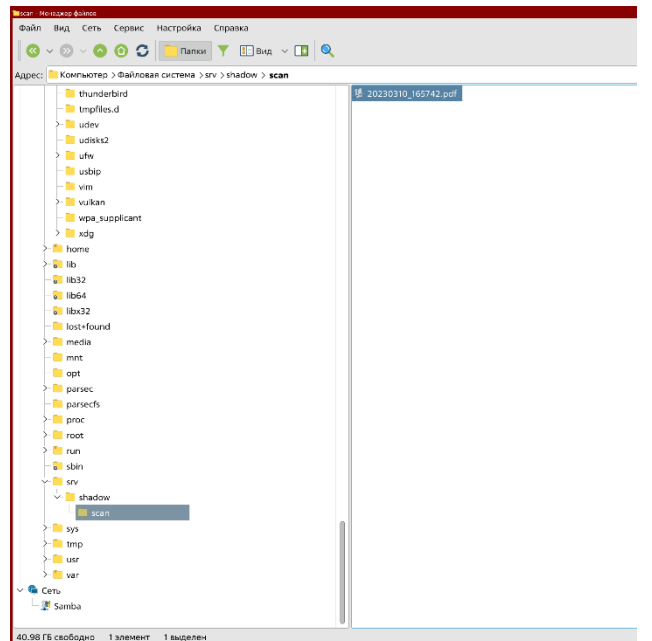

### **3. Настройка скрытых папок в Astra Linux**

Настройка сканирования в скрытую директорию делается подобным образом:

```
sudo mkdir /srv/.shadow/scan
sudo chown nobody:nogroup /srv/.shadow/scan
sudo chmod 775 /srv/.shadow/scan
   /etc/samba/smb.conf
       [global]
       map to guest = Bad User
       [share]
       comment = <Произвольный комментарий>
       guest ok = yesforce user = nobody
       force group = nogroup
       path = /srv/.shadow/scan
       read only = no
testparm
sudo systemctl restart smbd nmbd
```
При этом настройки аппарата остаются прежними.